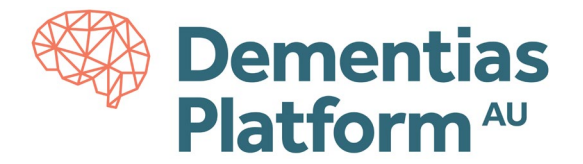

 $\checkmark$ 

## **File In Requests**

\*All access to DPAU Analysis Environment is only available via VPN, for detailed log-in instructions, see [here.](https://dementiasplatform.com.au/sites/default/files/documents/1_Logging_in_to_DPAU_Analysis_Environment.pdf)

- **1.** To import a file in to the DPAU Analysis Environment, go to the Portal at [https://serp-web.erc.monash.edu/.](https://serp-web.erc.monash.edu/)
- **2.** Once you have accessed the portal, click 'File In Requests' icon as show below.

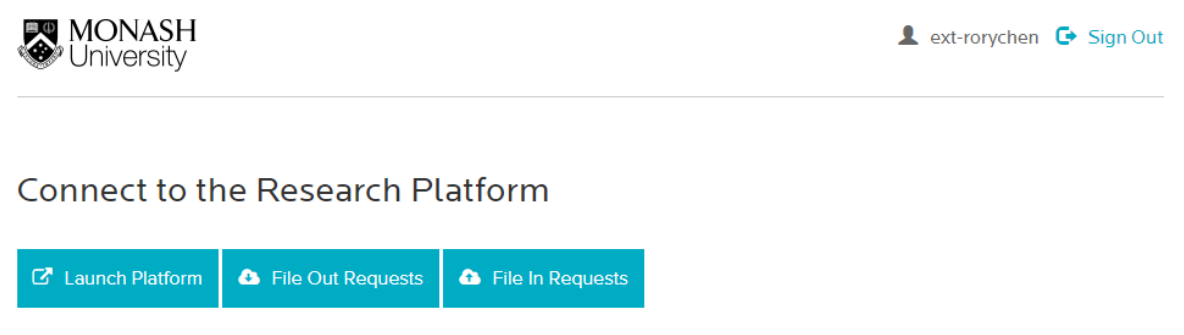

**3.** You can now drag and drop your file in requests into the Files area. Select your project from the 'Documentation' drop-down menu. Click 'Upload Files' when finished. Files will be automatically approved.

> File Uploads Will Be Automatically Approved The file name MUST be less than 200 characters

## **Request Files In**

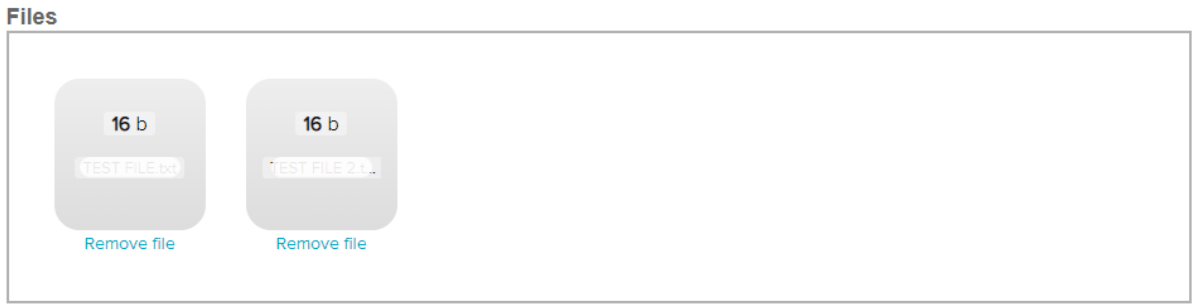

Please select one or more files

## **Documentation** test\_dpau\_p001 - Rory Testing 1

Select Project

**a** Upload Files

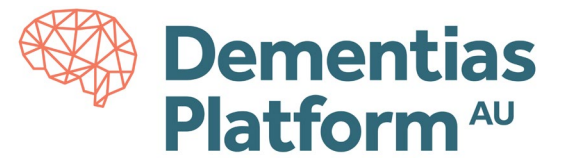

**4.** To retrieve your file from within the DPAU Analysis Environment, click Launch Platform and connect to an available Virtual Machine.

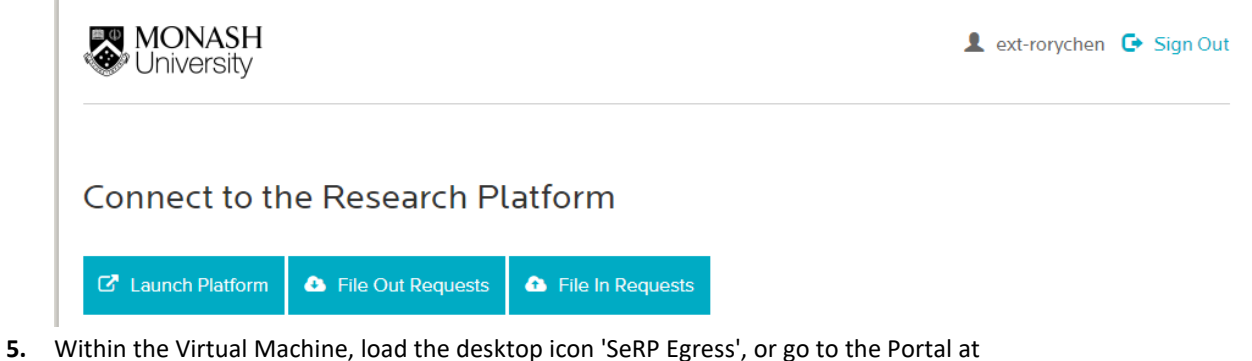

<https://serp-web.erc.monash.edu/> use your preferred browser.

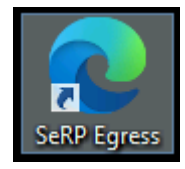

You will be prompted for your log in details, please use your assigned username and password.

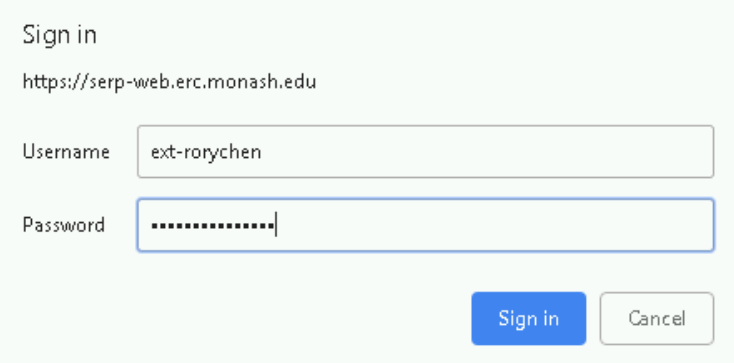

- **6.** When the portal displays, you will see three options:
	- Request File(s) Out
	- My Pending Out Requests
	- Retrieve File(s) In

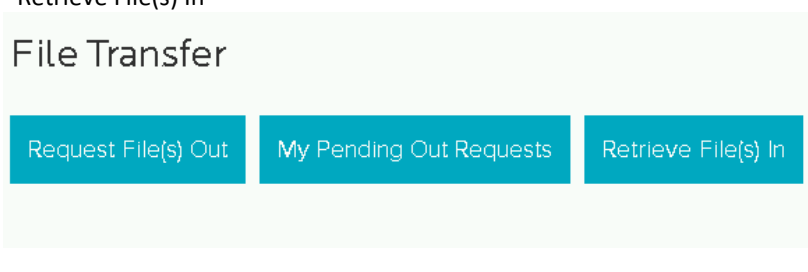

Click 'Retrieve File(s) In'

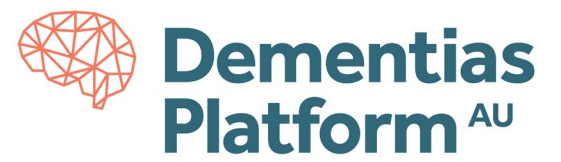

**7.** A list will display of all available file uploads. Select the 'eye' icon to view your file.

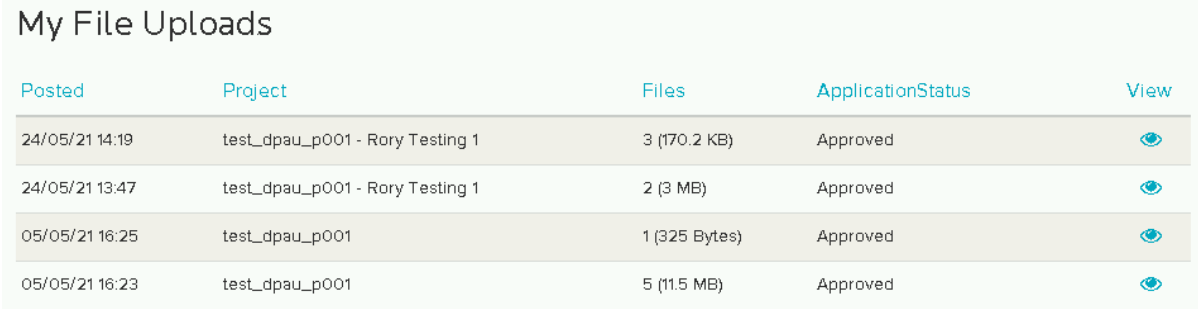

**8.** Click the download icon to download your file within the DPAU Analysis Environment.

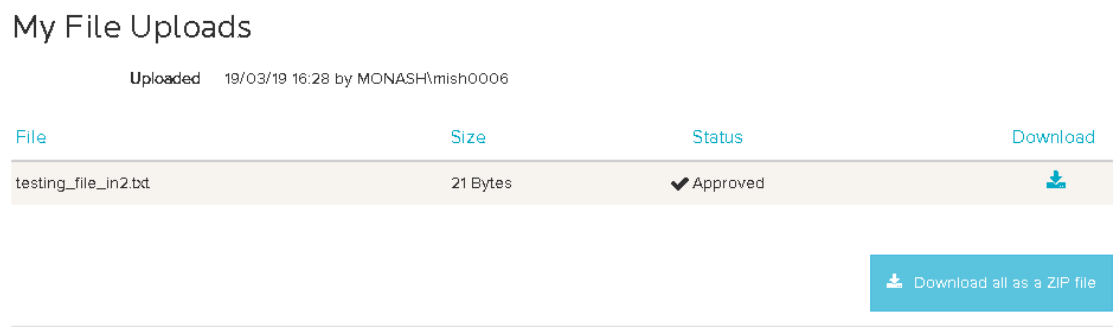

Congratulations. Your file has now been imported in to the DPAU Analysis Environment and will be available on the U Drive.